# Making a Payment Online

#### 1. Log into Webcat\*

\*Contact the IT Helpdesk for assistance with your log in, or if you have forgotten your password (603-862-4242)

## 2. Under the Billing tab, select View Your Account/Pay Bill

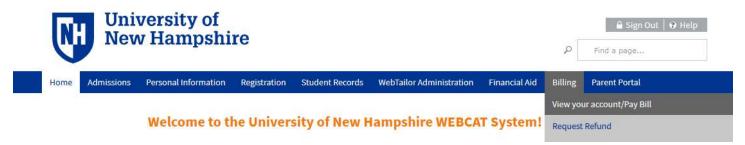

3. Click "Make One-time Payment to UNH/Setup Monthly Payment Plan"

Make One-time Payment to UNH / Setup Monthly Payment Plan

**Request Direct Deposit Refund to Student** 

- 4. On the left-hand side, choose "View/Pay Accounts"
- 5. Click "Make a Payment"

| Student Account Activity Details                                  |                                      | Make a Payment |  |
|-------------------------------------------------------------------|--------------------------------------|----------------|--|
| S Current Activity                                                | Current Activity Details             |                |  |
| Current Balance:                                                  | \$7,010.00                           |                |  |
| Current Activity                                                  |                                      |                |  |
| This information is accurate up to<br>Current Balance: \$7,010.00 | Thu, Sep 30, 2021 at 1:24:14 PM, EDT | 🕀 Print        |  |
| Pending Items                                                     |                                      |                |  |

#### Payment Amount

|                                                                                           | Account                             | Student Account Activity |   |
|-------------------------------------------------------------------------------------------|-------------------------------------|--------------------------|---|
| <ul><li>6. Select the correct term</li><li>7. Input your desired payment amount</li></ul> | Current Balance:                    | \$7,010.00               |   |
| 8. Select your payment method*<br>*Credit card payments carry an additional               | Select the term you are paying for: | Fall 2021                | ~ |
| 2.85% fee. There are no fees for ECheck                                                   | Payment Amount*:                    |                          |   |
| payments.                                                                                 | Total Amount.                       | 0.00                     |   |
|                                                                                           | Payment Method*.                    | Select One               | ~ |
|                                                                                           |                                     | Continue Cancel          |   |

9. Input or confirm your payment information.

The email address will be used to send a copy of your receipt and confirmation number.

10. If this is the first time you are using a new payment method, you have the option to save it for future use.

| Profile Information 🚯 |  |              |
|-----------------------|--|--------------|
| Profile Name:         |  | Save Profile |
|                       |  |              |

## Important Notes:

- Payments made online will be visible on the student account immediately.
- ECheck payments may take a few days to be withdrawn from your bank account.
- Please call our office at 603-862-2230 or email <u>student.accounts@unh.edu</u> if you need assistance.